# Troubleshooting de Alarme de Licença para NCS2K e ONS15454

### **Contents**

## Introdução

Este documento descreve os alarmes gerais relacionados à licença gerados para o Network Convergence System 2000 (NCS2k) e o procedimento para solucionar problemas e instalar a licença.

# Tipos de licença

- 1. Licença de avaliação: A licença de avaliação é padronizada com todos os cartões novos e suporta por 180 dias (para a maioria dos recursos).
- 2. Licença temporária: é necessário solicitar licenças temporárias à Cisco.
- 3. Licença permanente: é necessário solicitar licenças permanentes à Cisco.

## Alarmes e condições

Licença de avaliação em uso

Condition EVAL-LIC ou Evaluation license in Use o alarme a ser disparado contra a placa se o recurso for provisionado e a licença permanente não estiver instalada.

### LICENÇA EXPIRADA

Severidade Padrão: Crítica (CR), Afeta o Serviço (SA)

O alarme License Expired (LICENSE-EXPIRED) é acionado quando uma licença de avaliação ou uma licença temporária expira e não há outra licença válida instalada no dispositivo. Quando um switchover da placa de controle ou uma reinicialização suave/reinicialização forçada da placa de linha de destino é executada. Após a reinicialização, a placa aciona um alarmeLIC-MISSING. A Cisco

recomenda não executar switchover de controlador ou redefinir a placa de linha. Ele derruba o tráfego.

Antes da licença expirar, o usuário deverá ser notificado com LIC-EXPIRING-SOON (no intervalo de 1 a 14 dias) e LIC-EXPIRING-SHORTLY (no intervalo de 0 a 24 horas) alarmes.

Licença temporária (TEMP-LIC)

O alarme é acionado apenas para indicar que uma licença temporária válida está em uso. A instalação de uma licença permanente limpa o alarme. O alarme é NSA (Non-Service-Affecting, não afeta o serviço).

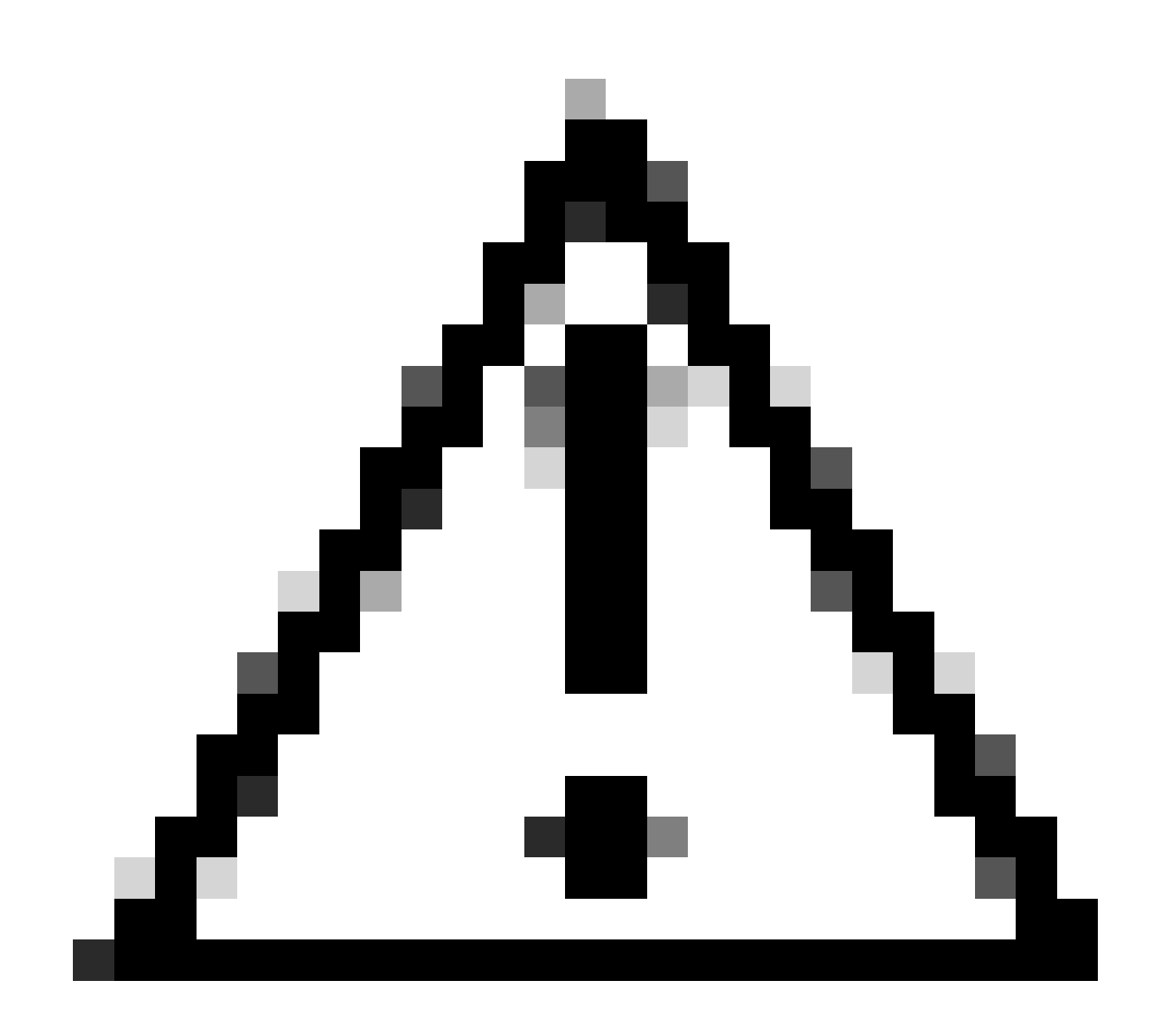

Cuidado: bug da Cisco ID [CSCvz30524](https://bst.cisco.com/bugsearch/bug/CSCvz30524)

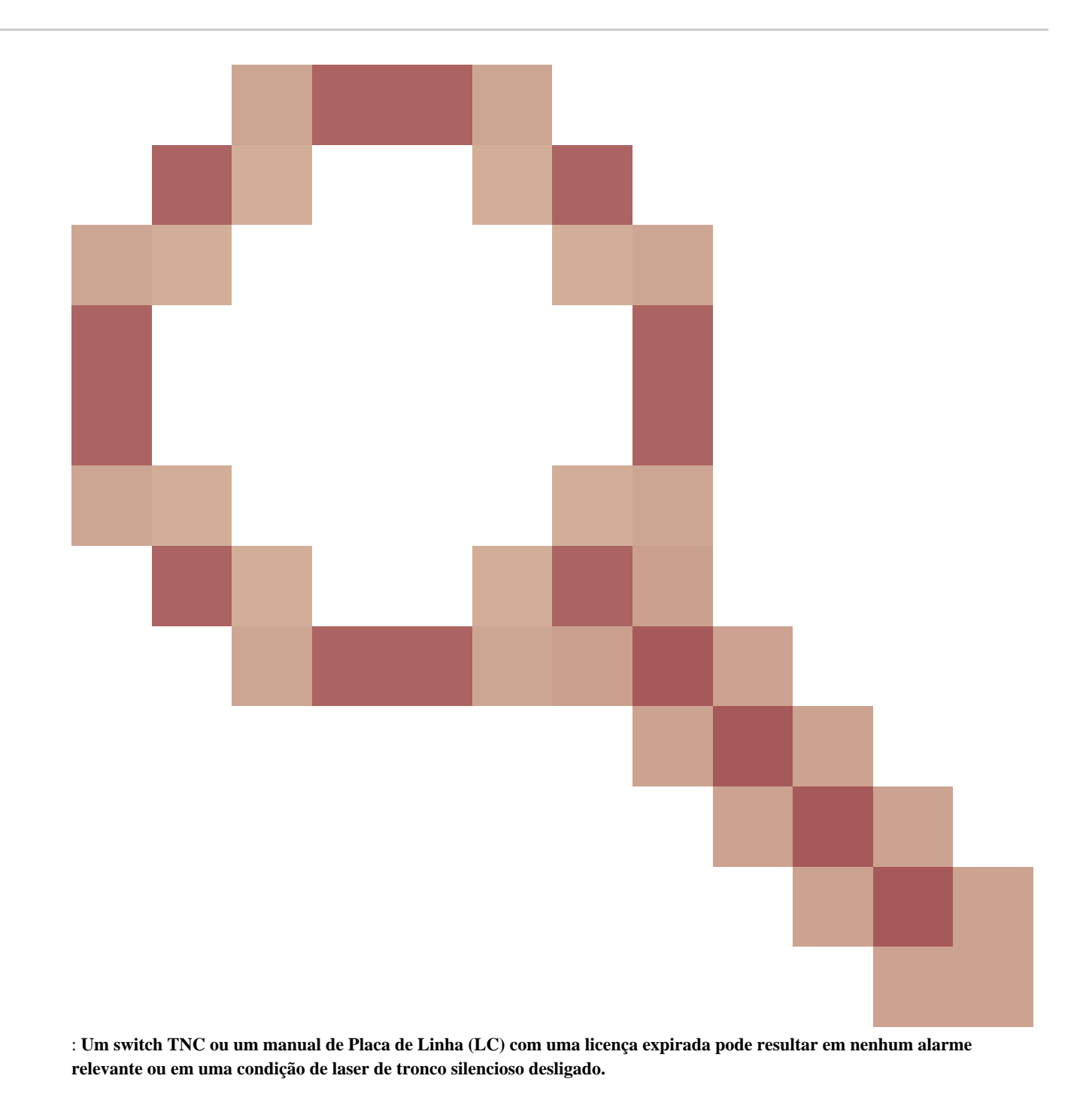

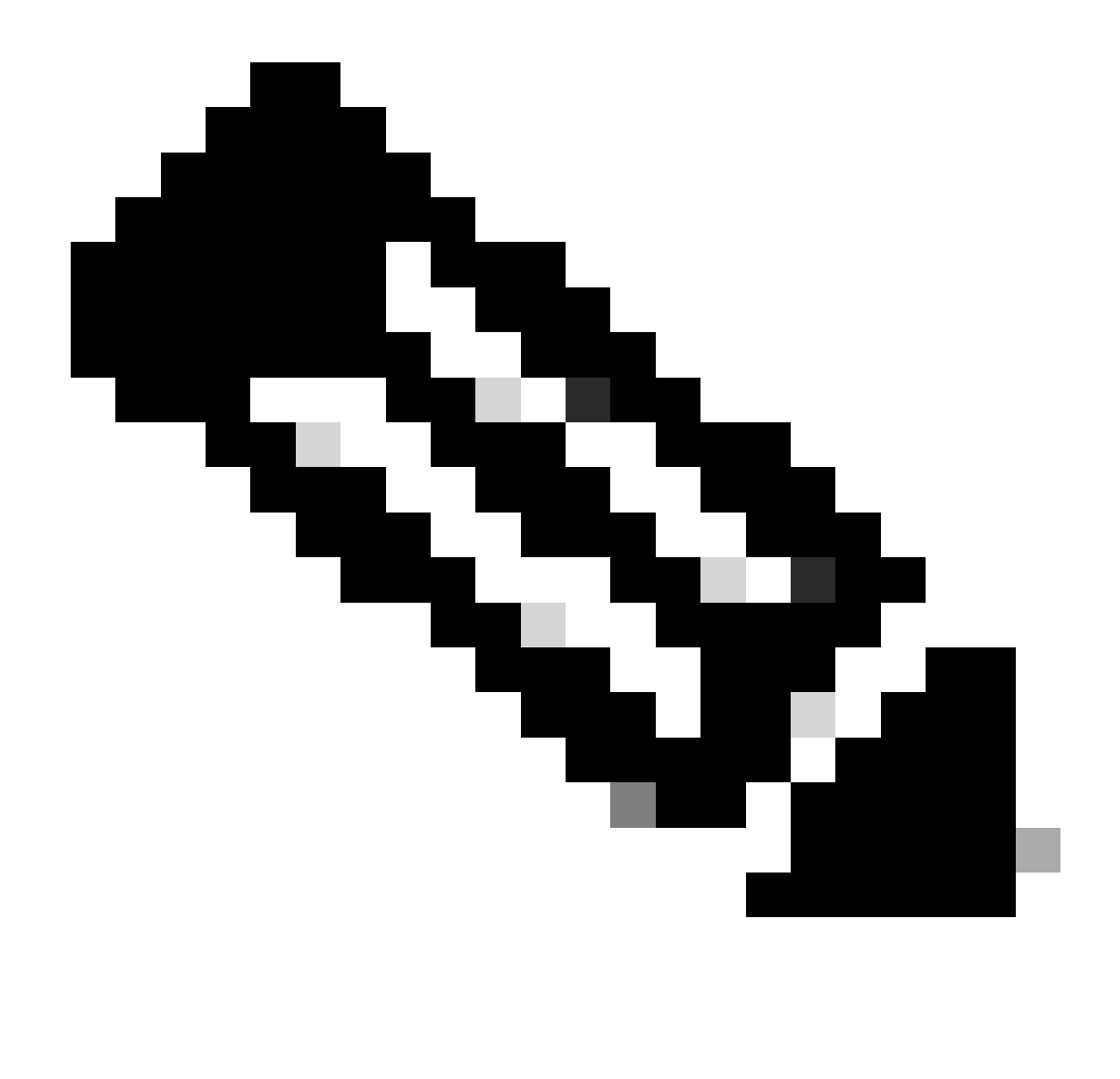

**Observação**: algumas placas como 400G-XP não permitem o processo tradicional de uma licença gerada através de uma PAK, o licenciamento 400G-XP é um "licenciamento baseado em confiança". O CTC não tem uma guia de licença para a placa 400G-XP. Outras placas NCS2k com licenciamento baseado em confiança são: NCS2K-FSSMR-2-LIC=.

Instalação de licença

Pré-requisitos

Colete essas informações antes de solicitar uma licença do Global Licensing Operations (GLO):

• Número do pedido de vendas da Cisco

- SKU/PID de licença da peça
- Nome/domínio da Smart Account
- Nome da conta virtual
- Número PAK, se houver
- Número de série do cartão

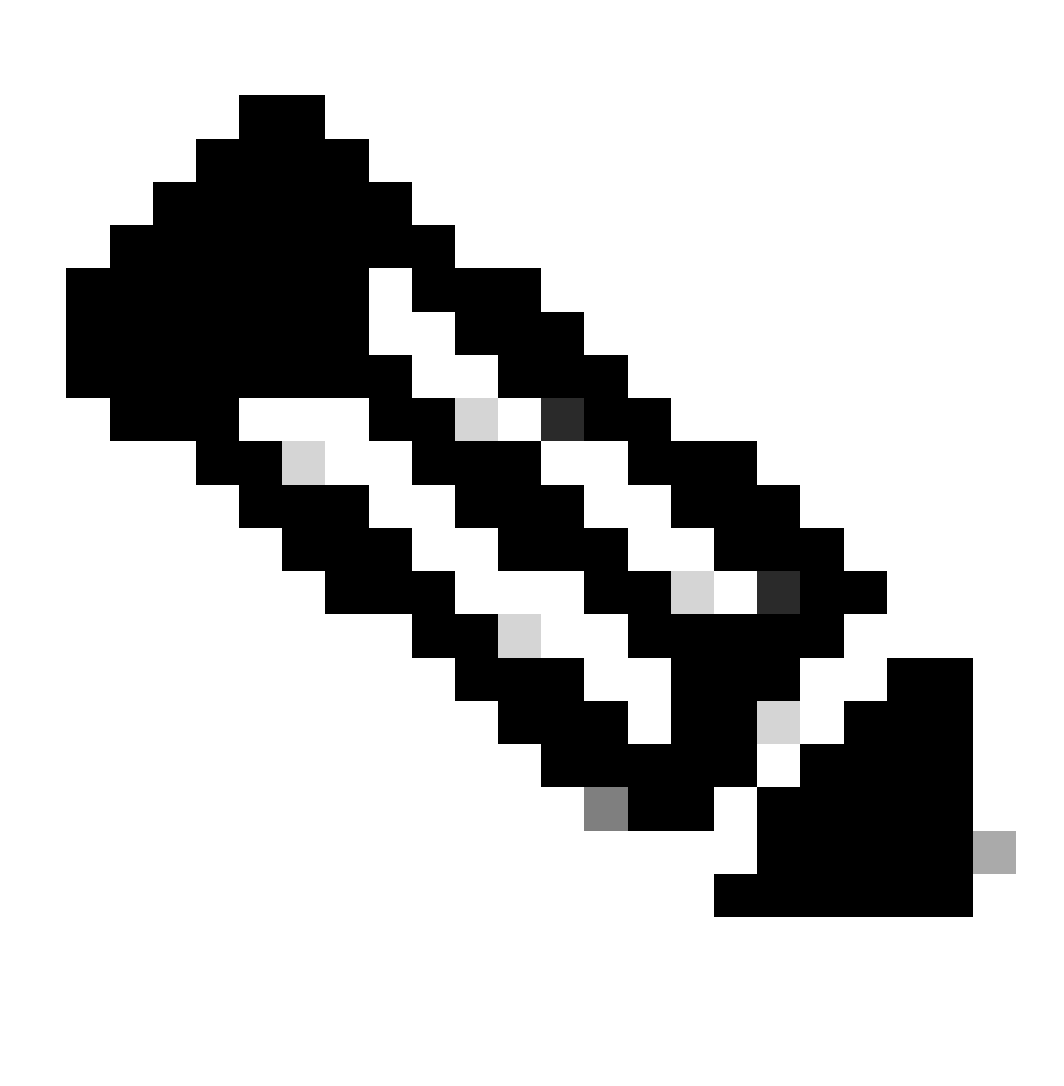

**Observação**: os pontos 2, 5 e 6 são obrigatórios para novas licenças.

#### As informações precisam ser coletadas do **aplicativo Cisco Transport Controller (CTC)**

Etapas de exemplo compartilhadas para a placa 200G-CK-LIC e o recurso 100G\_HG\_FEC\_OR\_CD\_RANGE:

• Navegue até Card view > Provisioning > Licensing > Feature Licenses conforme mostrado nesta imagem.

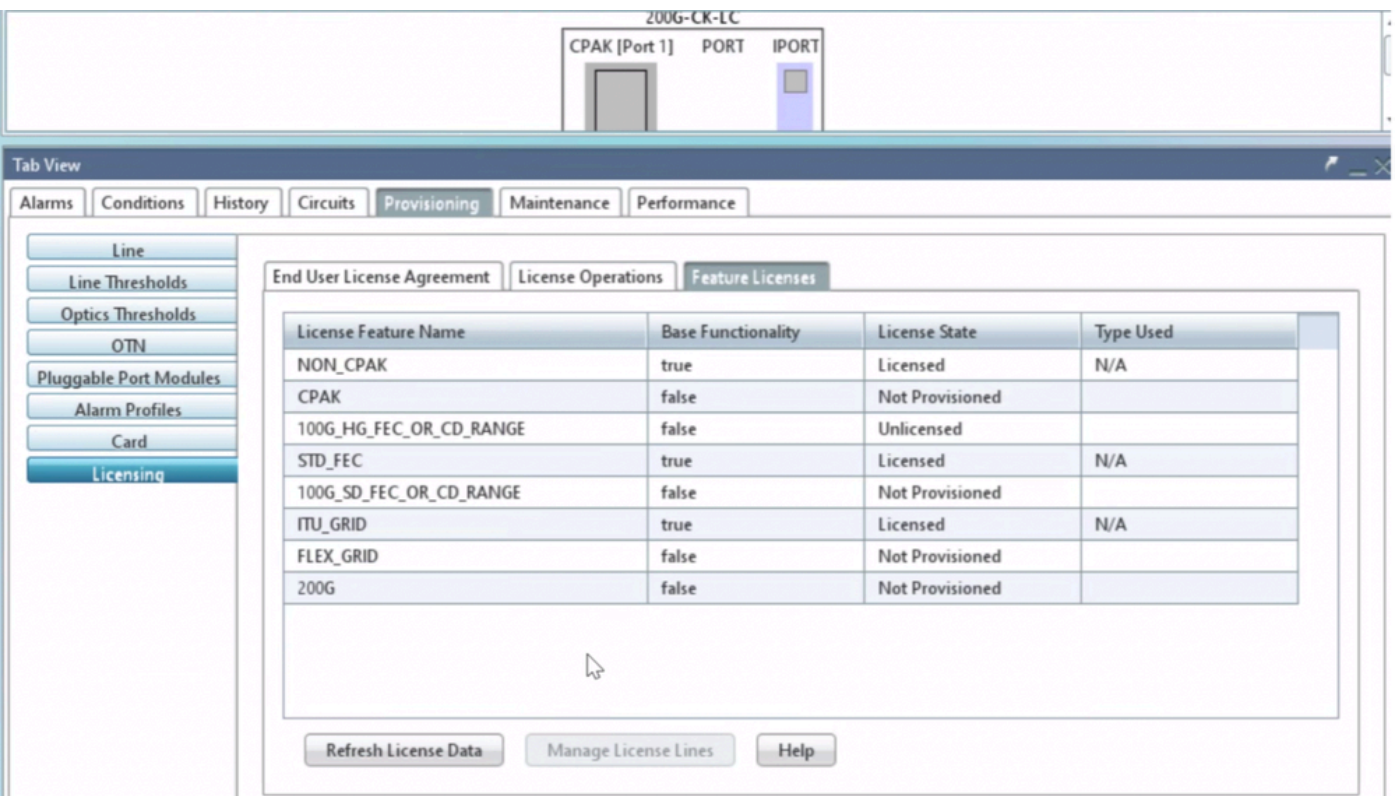

*Tabela Licenças de recursos*

#### 2. Verificar License State.

3. Se um valor for Não Licenciado, selecione a linha da Feature Licenses tabela e clique em **Manage License Lines** conforme mostrado na imagem.

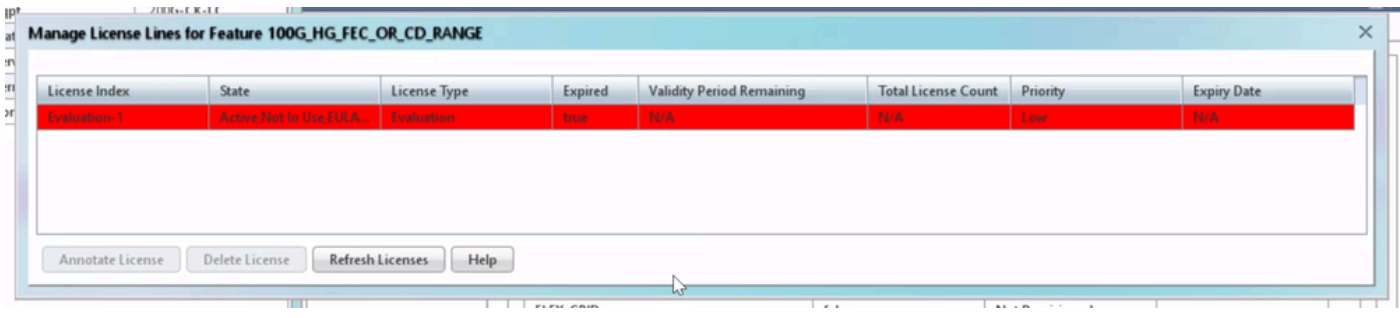

*Detalhes da licença*

4. Se a licença tiver expirado, você precisará obter um novo arquivo de licença.

5. Marque o nome do recurso de licença e procure a SKU na [folha de dados do cartão.](https://www.cisco.com/c/en/us/products/collateral/optical-networking/network-convergence-system-2000-series/datasheet-c78-733699.html)

Por exemplo:

100G\_HG\_FEC\_OR\_CD\_RANGE feature is showing Unlicensed Fetch Feature ID (SKU) for 100G\_HG\_FEC\_OR\_CD\_RANGE feature

1. Abra a ficha técnica da placa 200G-CK-LIC.

2. Olhe para dentro Ordering Information como mostrado na imagem.

#### Table 11. Ordering Information

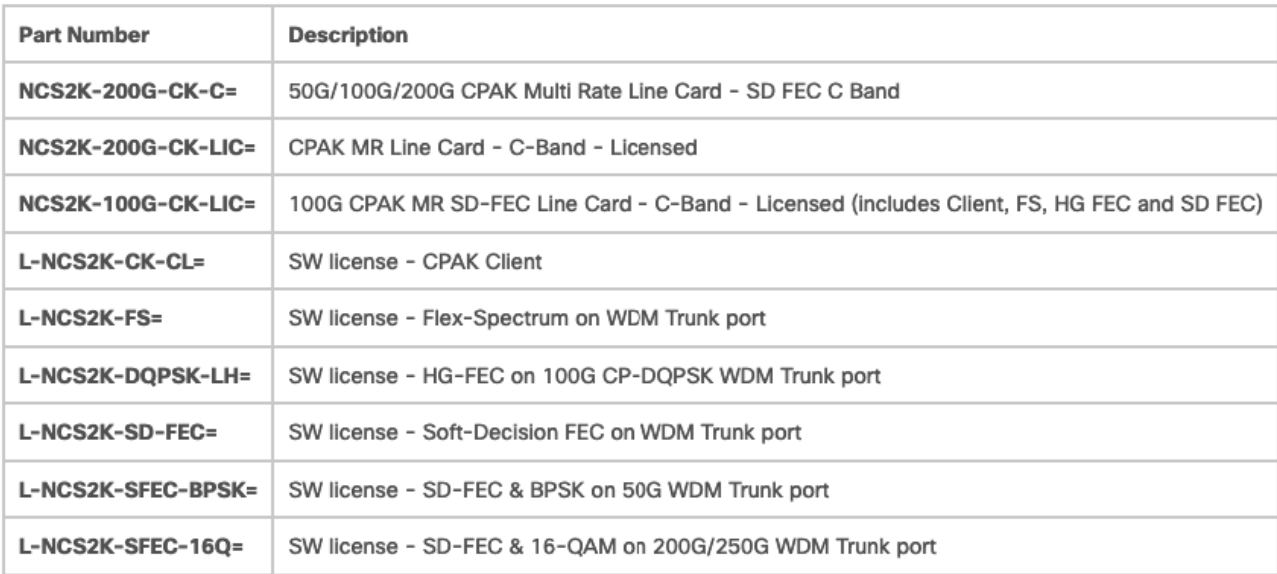

#### *Informações para pedidos do 200G-CK-LIC*

L-NCS2K-DQPSK-LH= Licença SelectSW - HG-FEC na porta 100G CP-DQPSK WDM Trunk.

#### 6. Obter informações UDI do Cartão:

- a. Faça Telnet para o nó.
- b. Navegue até o cartão.
- c. Log de busca para license\_ui\_show\_udi

WARNING This system is restricted to authorized users for business purposes. Unauthorize d access is a  $^,$ 

7. Compartilhe a SKU e a UDI com a Equipe de licenciamento.

8. Uma vez que o arquivo de licença é gerado;

1. Navegue até Card view > Provisioning > Licensing > License Operations.

• Procure o arquivo de licença e instale-o como mostrado na imagem.

• Em seguida, navegue até a guiaFeature Licenses e clique em Refresh License Data para verificar a instalação.

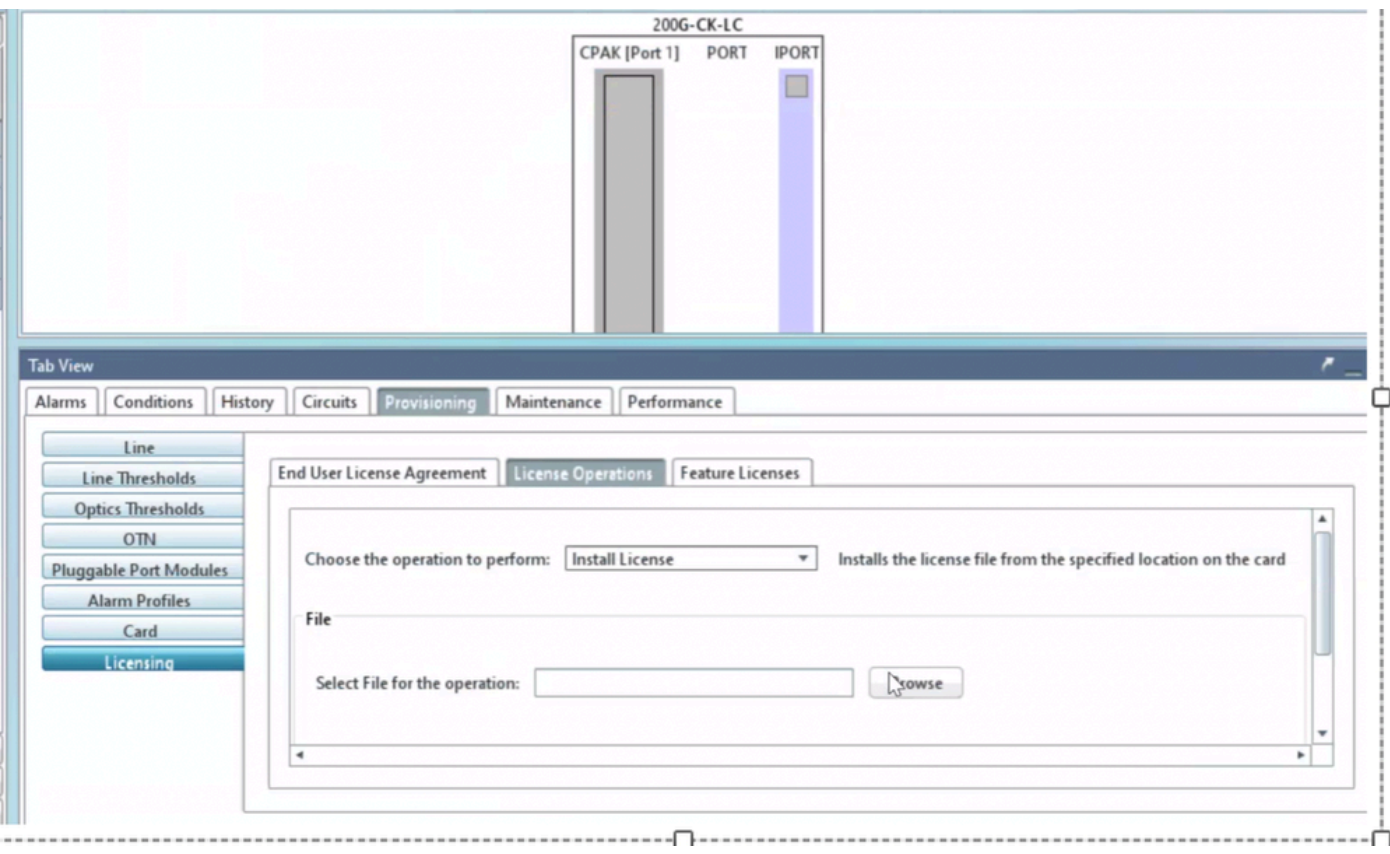

*Guia Operações de licença*

#### Troubleshooting

#### Caso 1. Licença de avaliação em uso

• Se a placa for substituída e a licença de avaliação estiver em uso, o alarme será relatado. É necessário transferir a licença do cartão antigo para o novo.

- Você pode hospedar novamente a licença com o [Cisco License Portal](https://software.cisco.com/software/swift/lrp/#/pak) consultando [este](https://www.cisco.com/c/en/us/support/docs/licensing/common-licensing-issues/how-to/lic216958-how-to-issue-a-license-by-using-product.html) guia.
- Ou entre em contato com o TAC da Cisco para obter suporte.

Caso 2. Erro: UDI na linha de licença não corresponde ao UDI local

Cenários comuns

- Ao instalar a nova licença.
- Transferência de licença.

#### Causa comum

A mensagem de erro indica que as informações UDI fornecidas durante a geração da licença não correspondem à placa de destino.

#### Reparar

Forneça as informações UDI corretas e gere a licença novamente.

Etapas para buscar informações de UDI para dispositivos NCS2k são compartilhadas no tópico License Installing.

Caso 3. Erro: licença duplicada

Cenários comuns

Ao instalar uma licença para um novo recurso

#### Causa comum

A licença para esse recurso deve estar presente na placa de destino.

#### Reparar

Entenda qual licença de recurso é necessária. As etapas compartilhadas ajudam a listar todos os recursos e licenças ativos no cartão de destino.

Etapas para listar todos os recursos e licenças

Capturas de tela de exemplo são do cartão: AR-MXP-LIC

• Navegue até Card view > Provisioning > Licensing > Feature Licenses conforme mostrado na imagem.

| Line<br>Line Thresholds  | End User License Agreement License Operations |                           | <b>Feature Licenses</b> |
|--------------------------|-----------------------------------------------|---------------------------|-------------------------|
| <b>Optics Thresholds</b> | License Feature Name                          | <b>Base Functionality</b> | License State           |
| <b>OTN</b>               | Low Rate                                      | true                      | Not Provisioned         |
| Pluggable Port Modules   | HR_TXP                                        | false                     | Licensed                |
| <b>Alarm Profiles</b>    | 10DME_MXP                                     | false                     | <b>Not Provisioned</b>  |
| Card                     | MR_MXP                                        | false                     | Not Provisioned         |
| Licensing                | 4x2.5G MXP                                    | false                     | <b>Not Provisioned</b>  |
|                          | <b>REGEN</b>                                  | false                     | <b>Not Provisioned</b>  |

*Guia Licenças de recursos*

- b. Estado da Licença descreve se o recurso é provisionado e licenciado.
- 2. Compreenda o modo de placa e outras opções de provisionamento antes de solucionar esse problema.
- 3. Para obter mais detalhes sobre o recurso, você precisa selecionar essa linha na tabela **Licenças de recursos** e clicar em **Gerenciar linhas de licença**

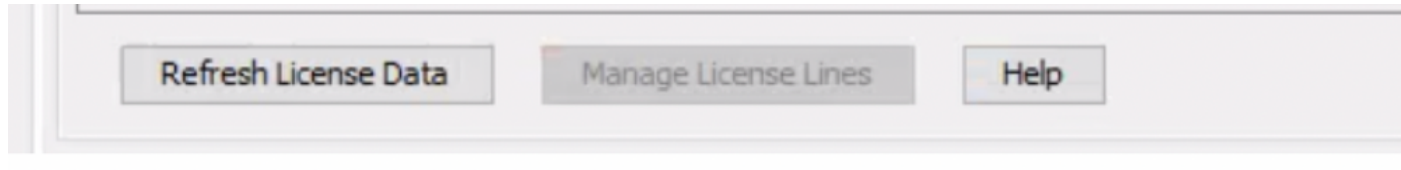

*Botão Gerenciar linhas de licença em licenças de recursos*

4. Novo pop-up mostra todas as licenças relacionadas a esse recurso (avaliação, temporário e permanente).

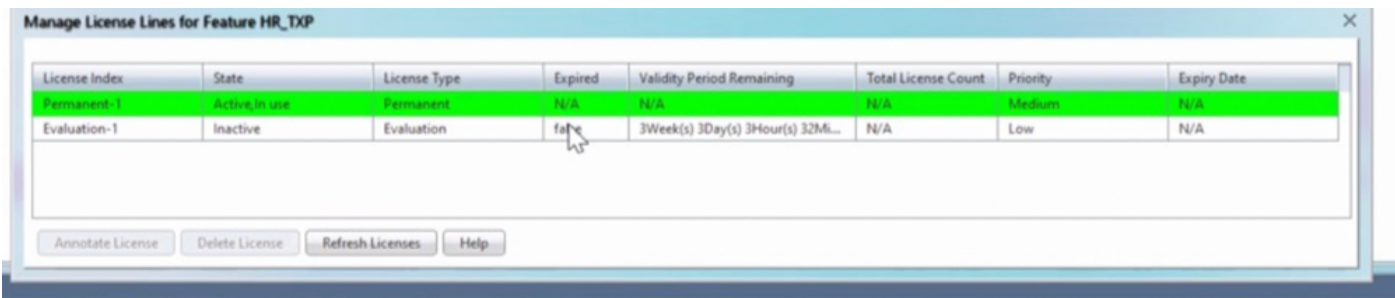

*Detalhes da licença selecionada*

### Sobre esta tradução

A Cisco traduziu este documento com a ajuda de tecnologias de tradução automática e humana para oferecer conteúdo de suporte aos seus usuários no seu próprio idioma, independentemente da localização.

Observe que mesmo a melhor tradução automática não será tão precisa quanto as realizadas por um tradutor profissional.

A Cisco Systems, Inc. não se responsabiliza pela precisão destas traduções e recomenda que o documento original em inglês (link fornecido) seja sempre consultado.